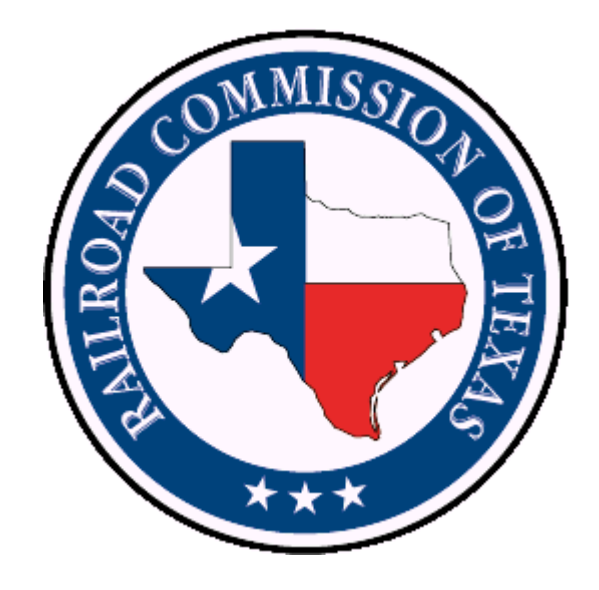

# **Inspections and Violations Data**

**Revised 1/2/2019**

# **Table of Contents**

<span id="page-1-0"></span>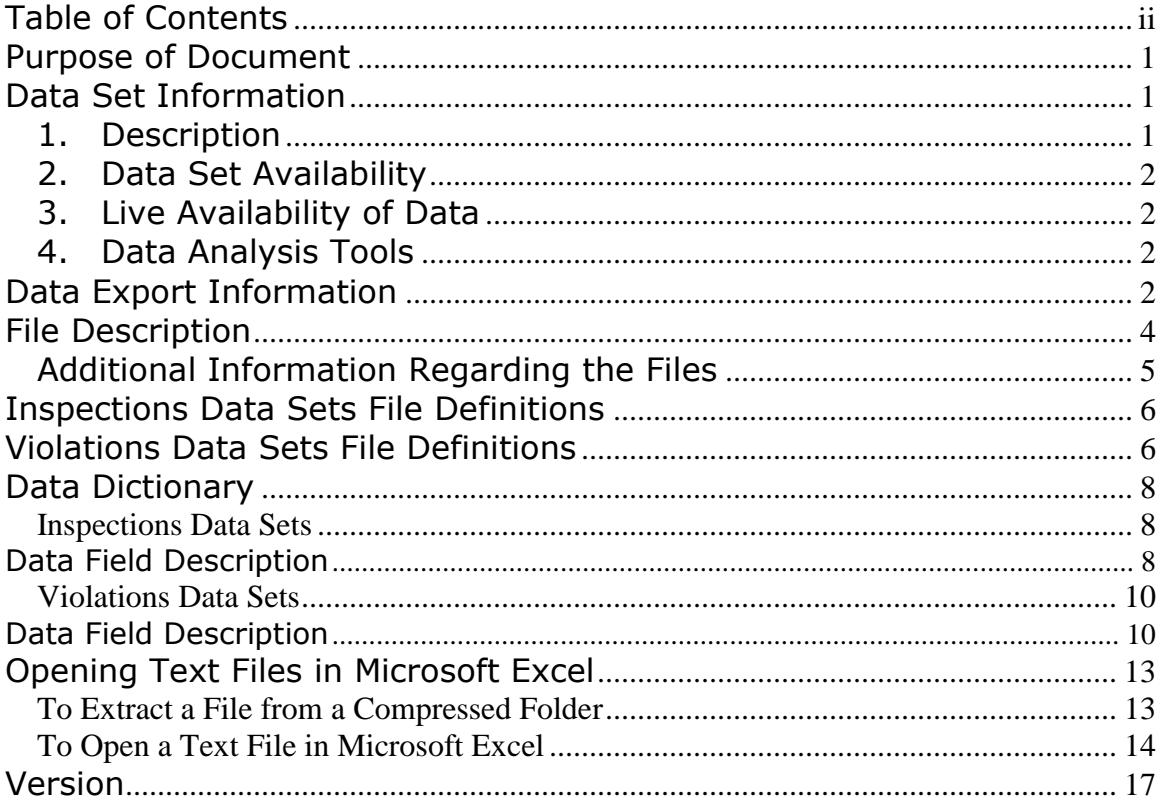

#### <span id="page-2-0"></span>**Purpose of Document**

This document provides the file format and data dictionary for Railroad Commission of Texas inspection and violation data sets.

#### <span id="page-2-1"></span>**Data Set Information**

#### <span id="page-2-2"></span>**1. Description**

These data sets provide inspection and violation data from completed inspections performed by RRC Oil and Gas Division inspectors since August 1, 2015, of oil and gas leases, wells, facilities, and other sites.

Statewide and district data sets are available.

If you have questions regarding the data, contact the appropriate [Oil](http://www.rrc.state.tx.us/about-us/organization-activities/rrc-locations/)  [and Gas District Office.](http://www.rrc.state.tx.us/about-us/organization-activities/rrc-locations/)

Data is from inspections from August 2015 to the present. To request inspection and violation information before August 2015, you can contact [open.records@rrc.texas.gov.](mailto:open.records@rrc.texas.gov)

**Disclaimer:** A "data set" is any set of information electronically generated or stored by Railroad Commission of Texas (Commission) systems, including, but not limited to, the Commission's Geographic Information System, Online Research Query System, or Mainframe System.

The data sets provided by the Online Research Query System are continually being updated and are provided as a public service for informational purposes only. They are not intended to be used as an authoritative public record and have no legal force or effect. Users are responsible for checking the accuracy, completeness, currency, and/or suitability of these data sets themselves.

*The Commission specifically disclaims any and all warranties, representations, or endorsements, express or implied, with regard to these data sets, including, but not limited to, the warranties of merchantability, fitness for a particular purpose, or non-infringement of privately owned rights.*

**Important:** Some records in the Inspections and Violations Data Files may not contain applicable information for all data fields because the information was not available to the inspector at the time of the inspection for the inspected location. In these cases, data columns such as Operator Name, Operator Number, Lease Number, Lease Name, API Number, Well Number, Drilling Permit Number, and Field Name, may be blank or contain placeholder values such as "unknown" or "00000."

# <span id="page-3-0"></span>**2. Data Set Availability**

The data sets are updated weekly.

### <span id="page-3-1"></span>**3. Live Availability of Data**

The data may be queried live via the RRC Online Inspection Lookup (RRC OIL) at <http://webapps2.rrc.texas.gov/PDA/ice/pdaIceHome.xhtml>

### <span id="page-3-2"></span>**4. Data Analysis Tools**

- Data may be viewed using one or more different types of tools. Below is a list of general tools that may be used for data analysis.
	- o For small data sets, [spreadsheet software](https://www.google.com/search?q=spreadsheet+software&oq=spreadsheet+software&aqs=chrome..69i57j69i60j0l4.5792j0j8&sourceid=chrome&espvd=210&es_sm=122&ie=UTF-8) may be used to view the file(s).
	- $\circ$  For small and/or large data sets, [text editors](http://en.wikipedia.org/wiki/Text_editor) may be used to view the file(s).
- Data may be analyzed using one or more different types of tools.
	- o For small and/or large data sets, database software may be used to analyze the file(s).
	- o For small data sets, [spreadsheet software](https://www.google.com/search?q=spreadsheet+software&oq=spreadsheet+software&aqs=chrome..69i57j69i60j0l4.5792j0j8&sourceid=chrome&espvd=210&es_sm=122&ie=UTF-8) may be used to analyze the file(s).

# <span id="page-3-3"></span>**Data Export Information**

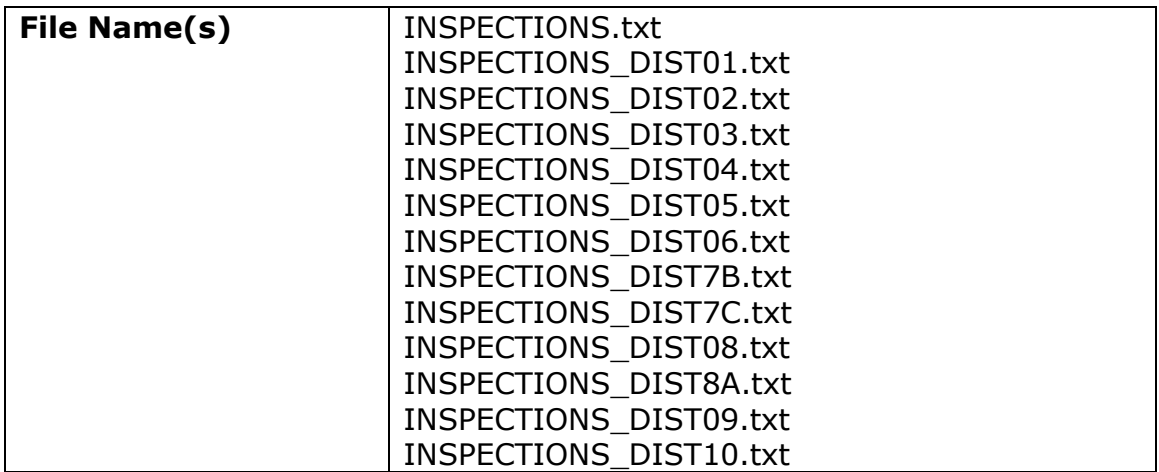

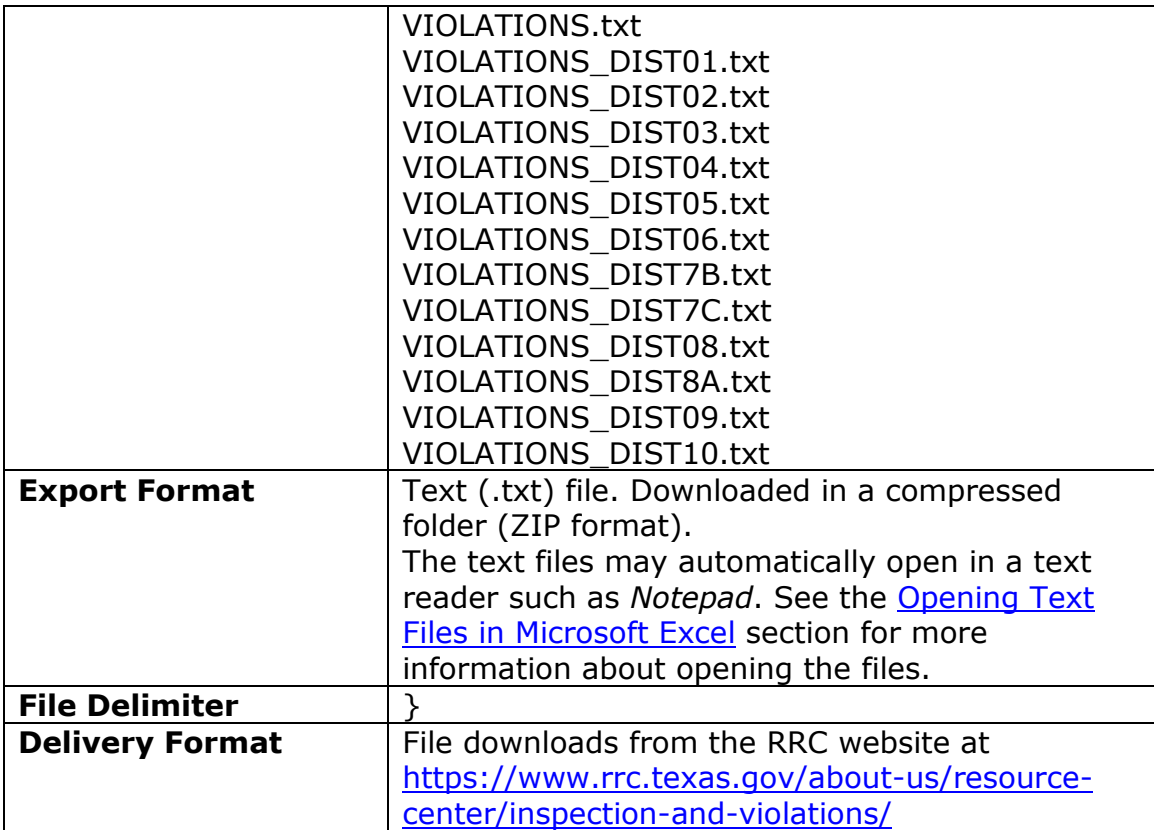

# <span id="page-5-0"></span>**File Description**

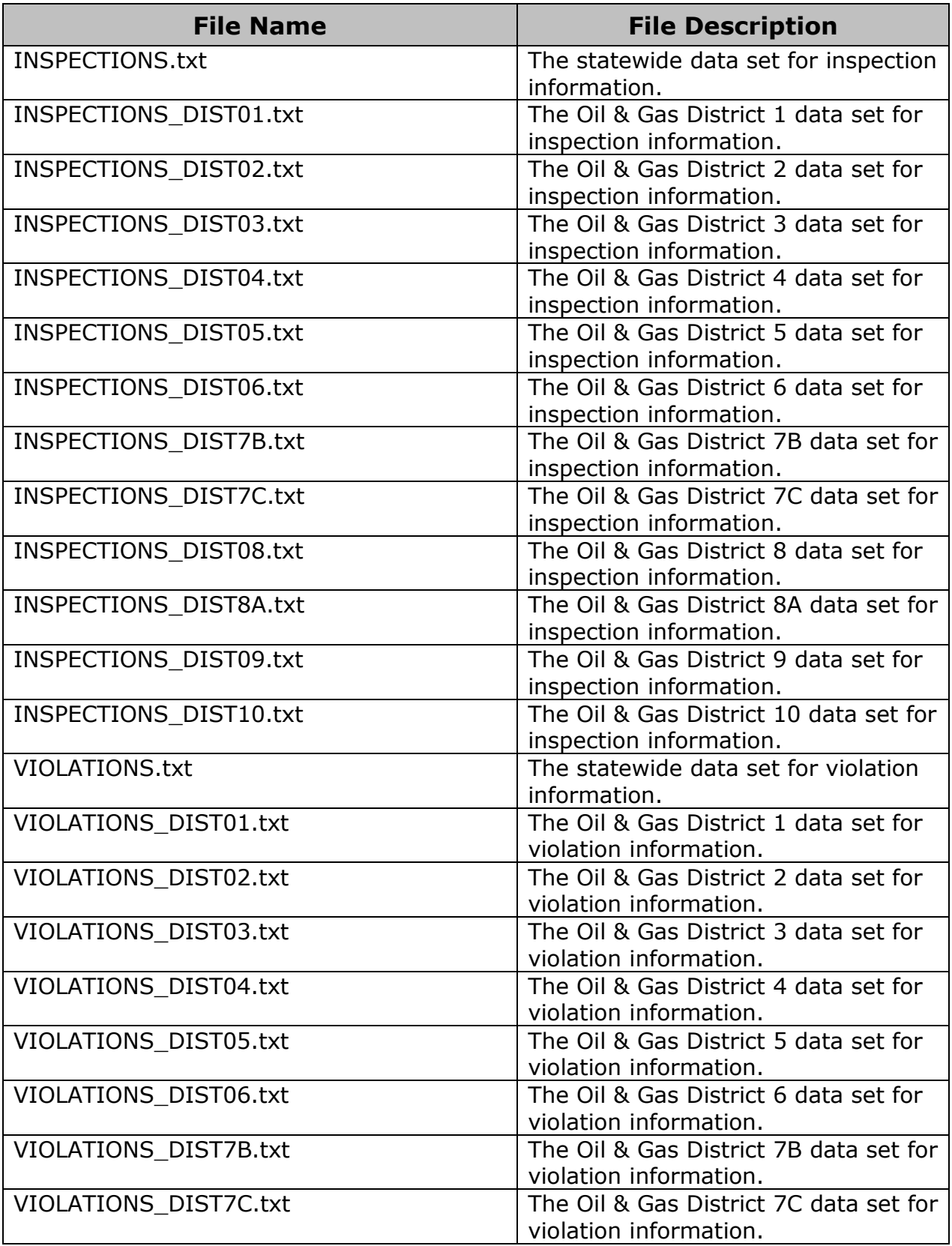

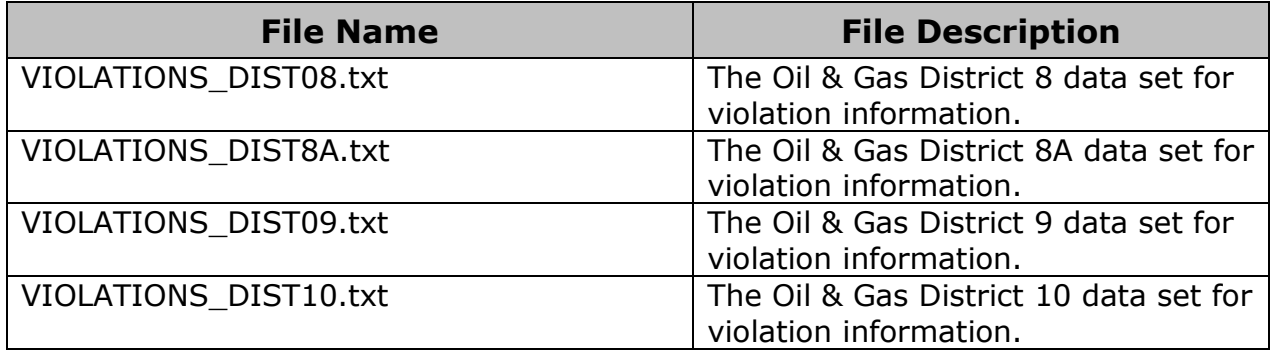

### <span id="page-6-0"></span>**Additional Information Regarding the Files**

These data files are updated weekly and contain the full data set for inspections or violations information since August 1, 2015, for the state or the district. Therefore, the files are constantly increasing in size.

### <span id="page-7-0"></span>**Inspections Data Sets File Definitions**

The following information applies to the statewide and district *inspection* data sets.

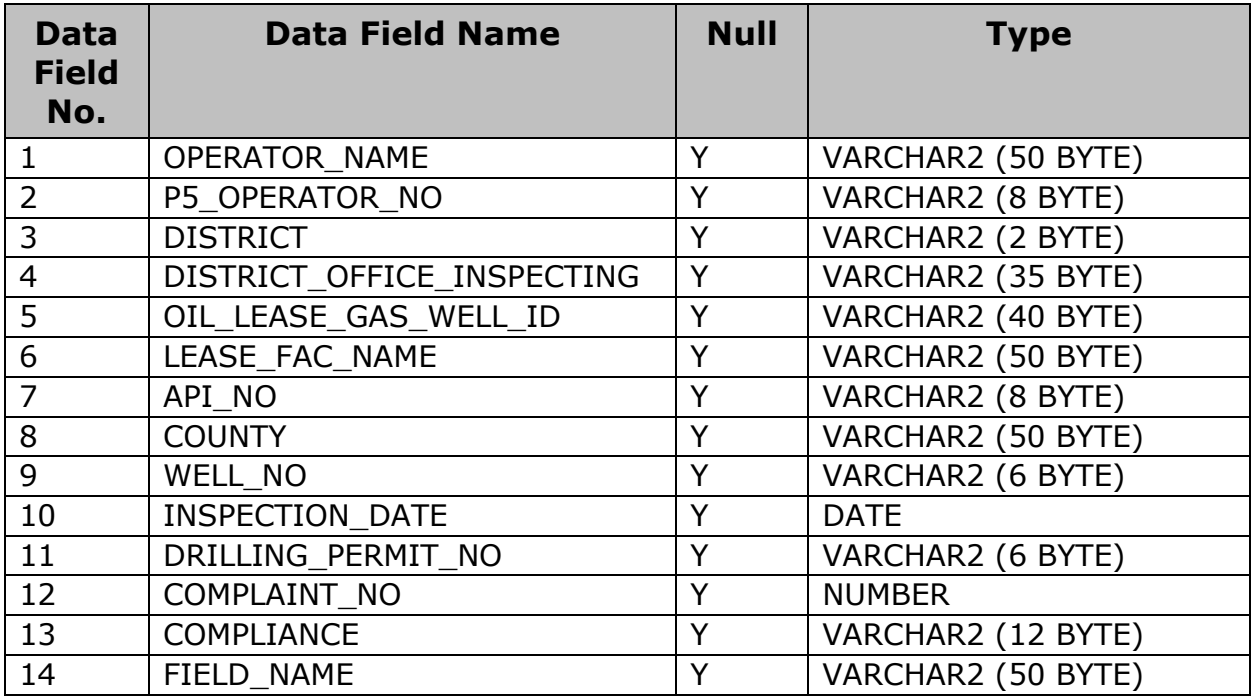

### <span id="page-7-1"></span>**Violations Data Sets File Definitions**

The following information applies to the statewide and district *violation* data sets.

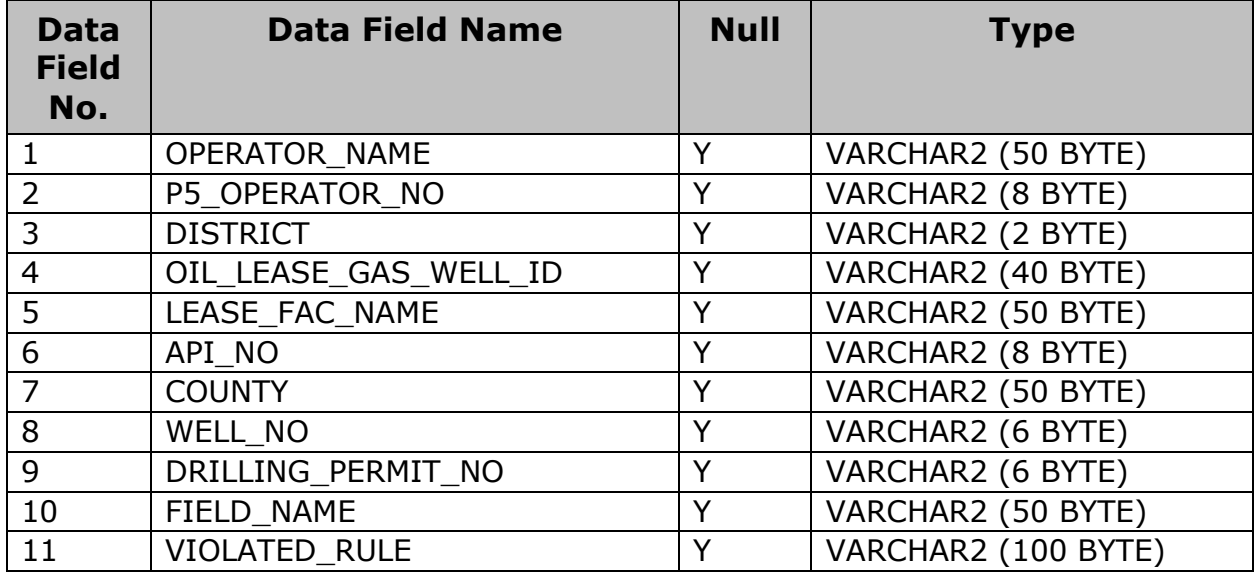

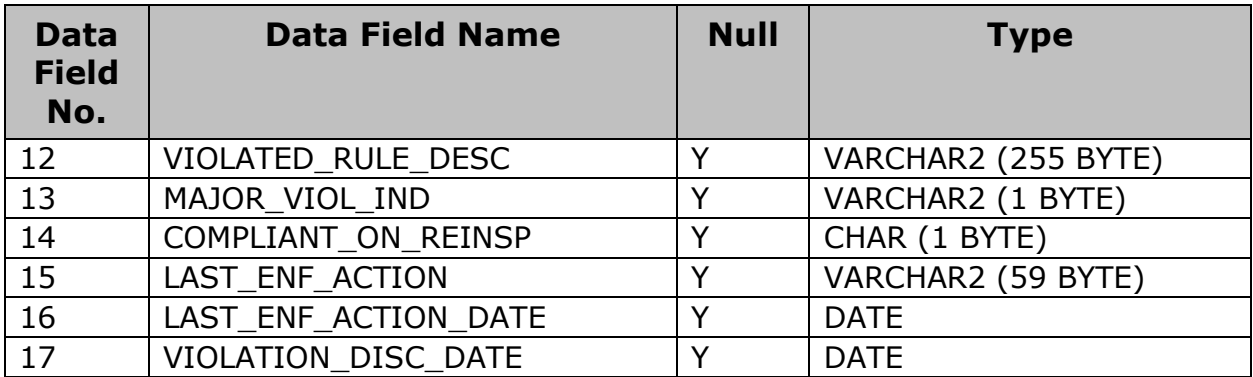

### <span id="page-9-0"></span>**Data Dictionary**

The data dictionary provides the description of the data fields in the files.

#### <span id="page-9-1"></span>**Inspections Data Sets**

The following field names and descriptions apply to the statewide and district *inspection* data sets.

<span id="page-9-2"></span>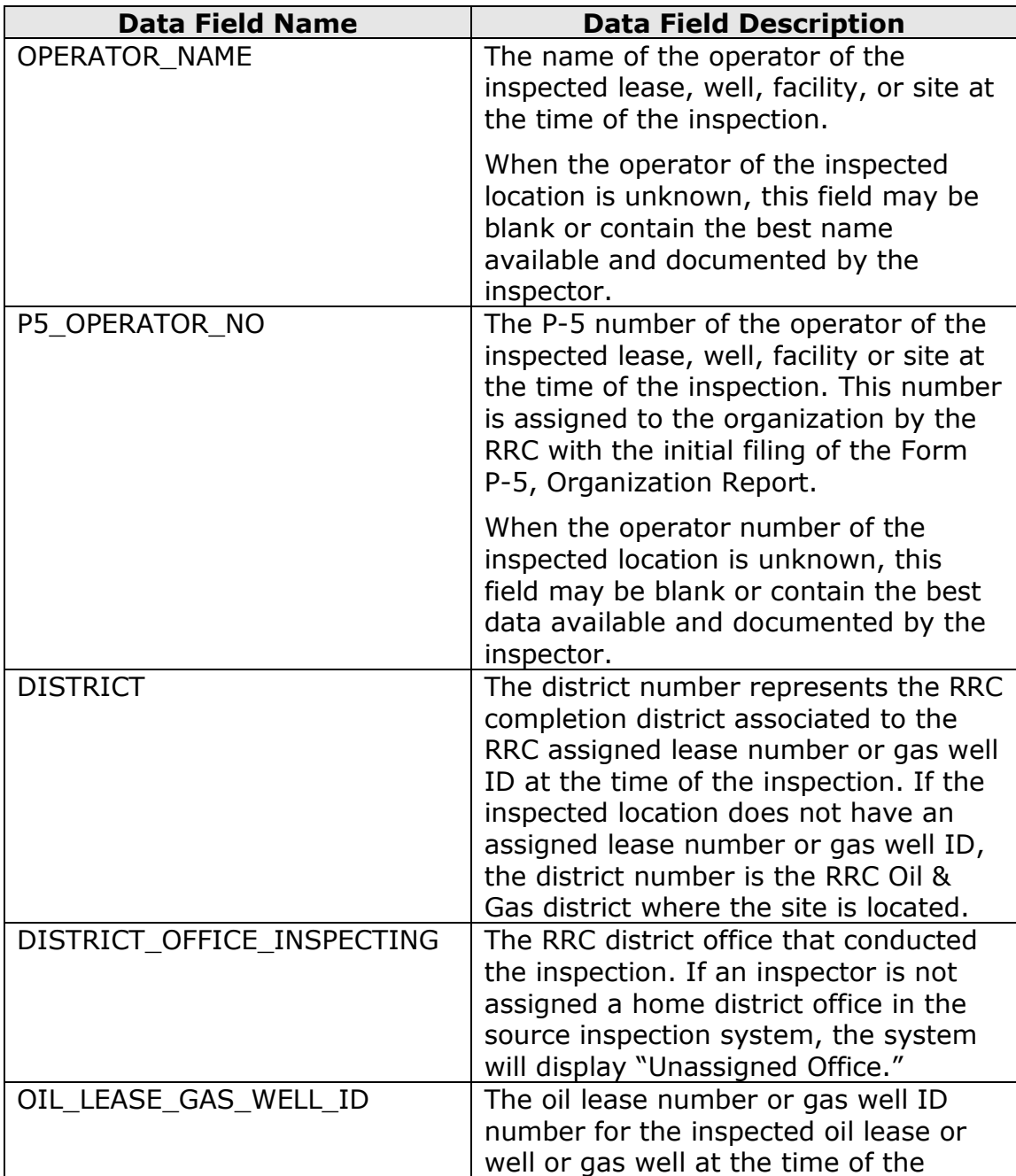

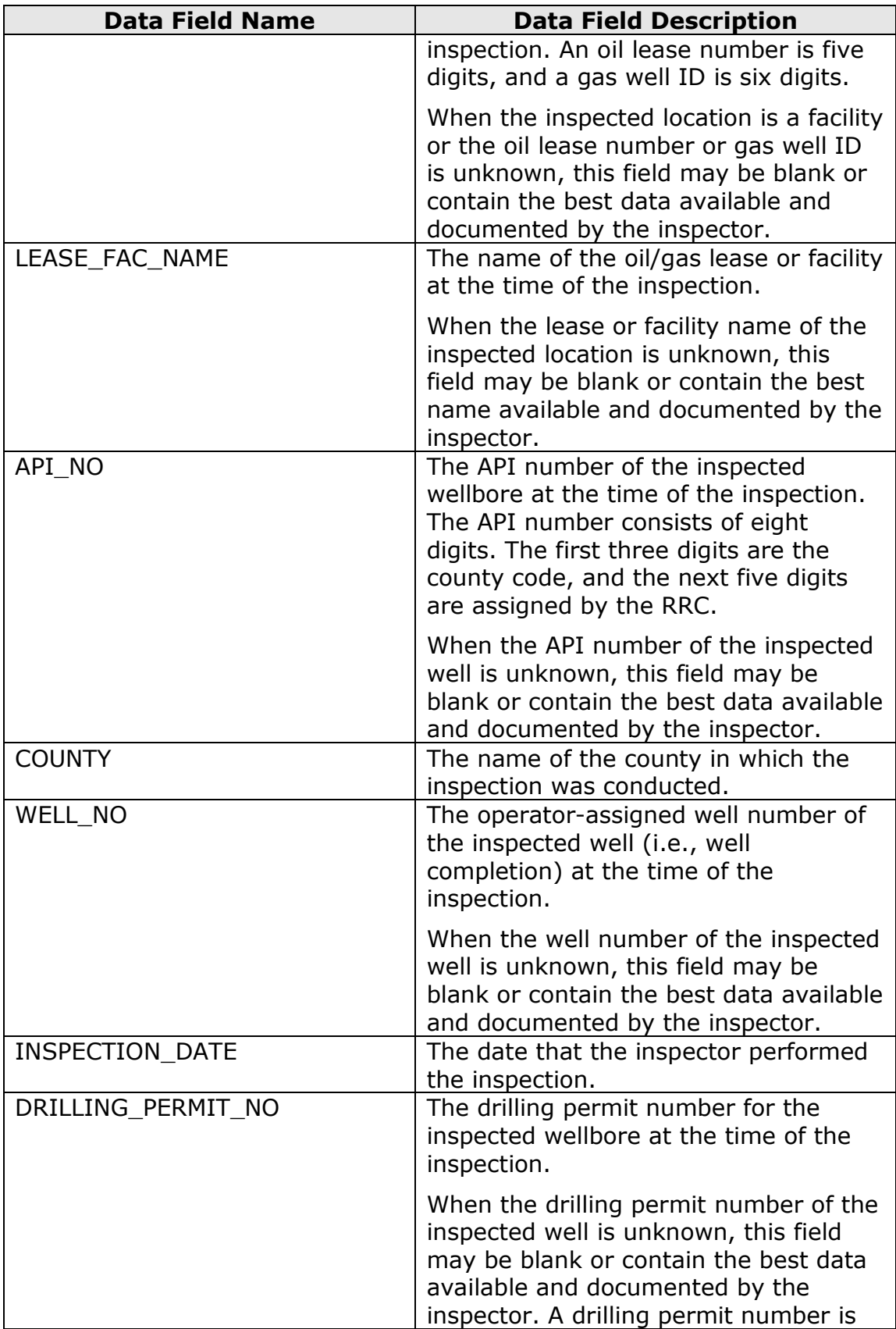

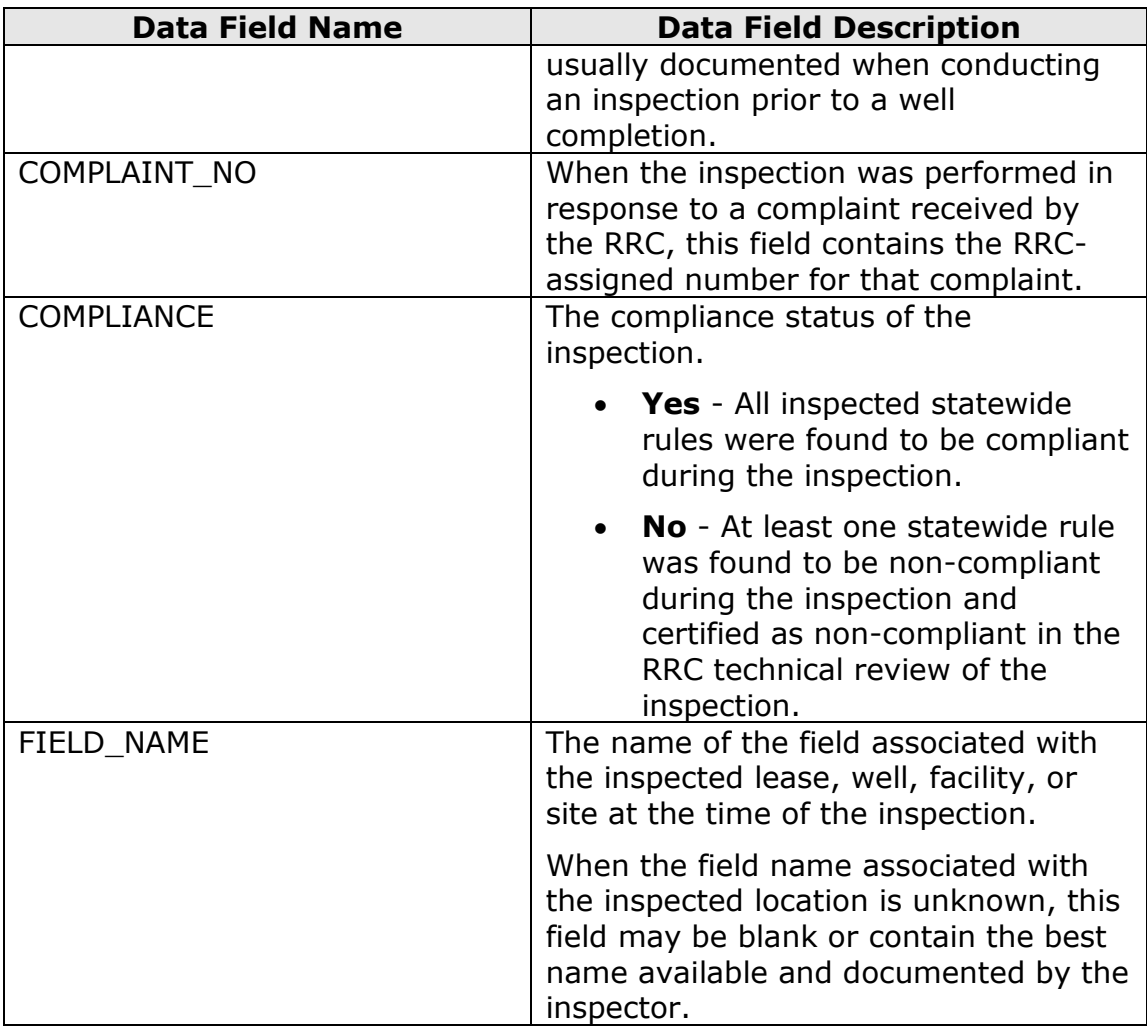

#### <span id="page-11-0"></span>**Violations Data Sets**

The following field names and descriptions apply to the statewide and district *violations* data sets.

<span id="page-11-1"></span>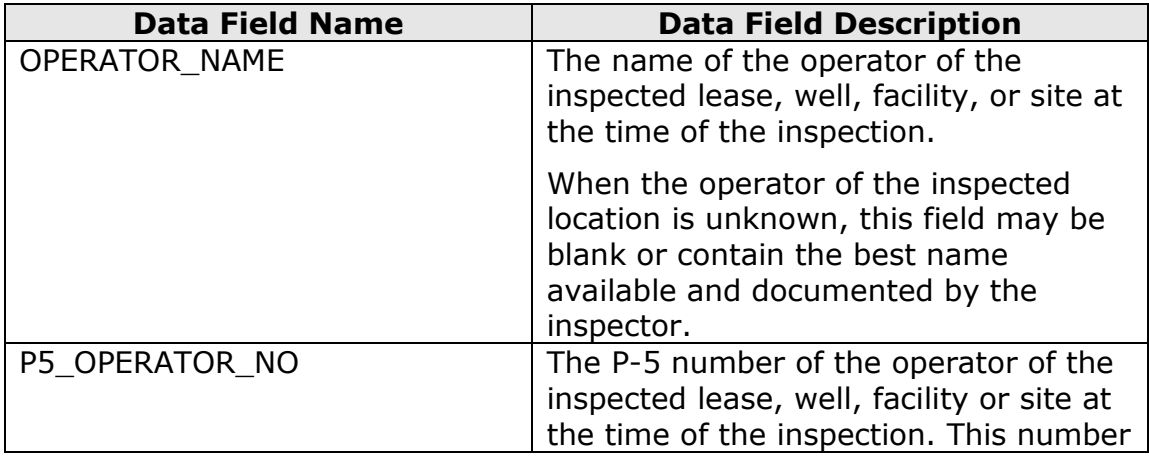

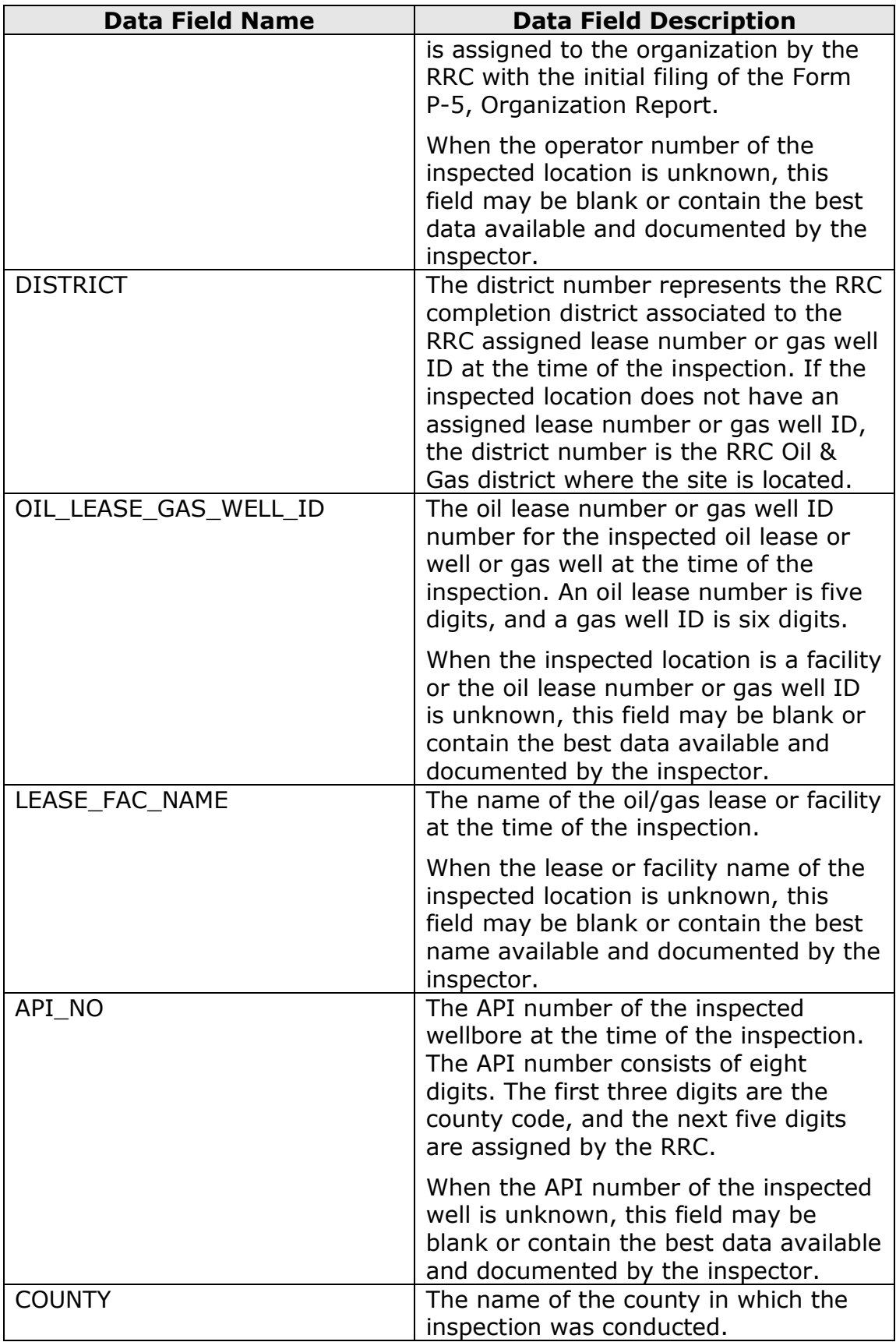

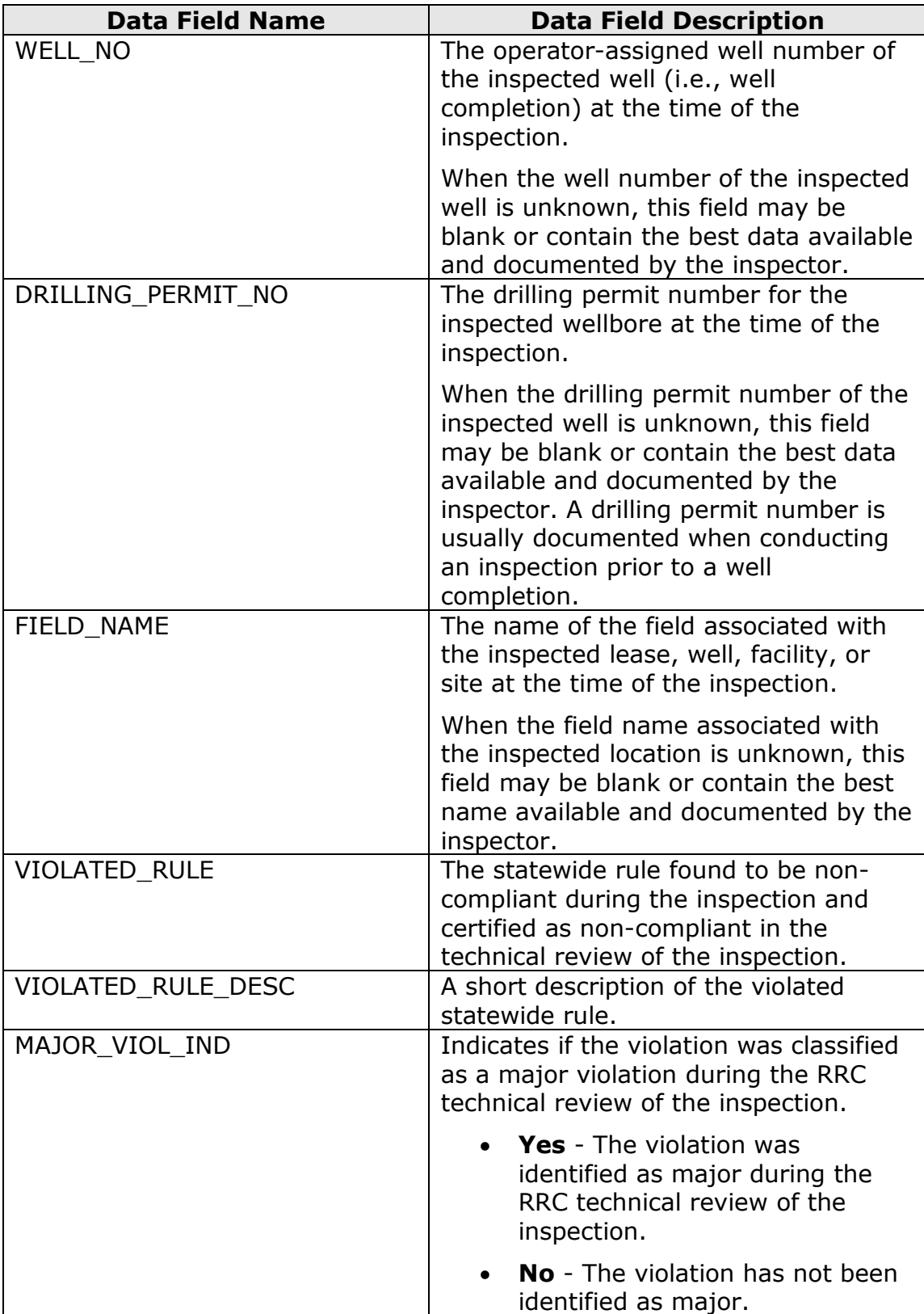

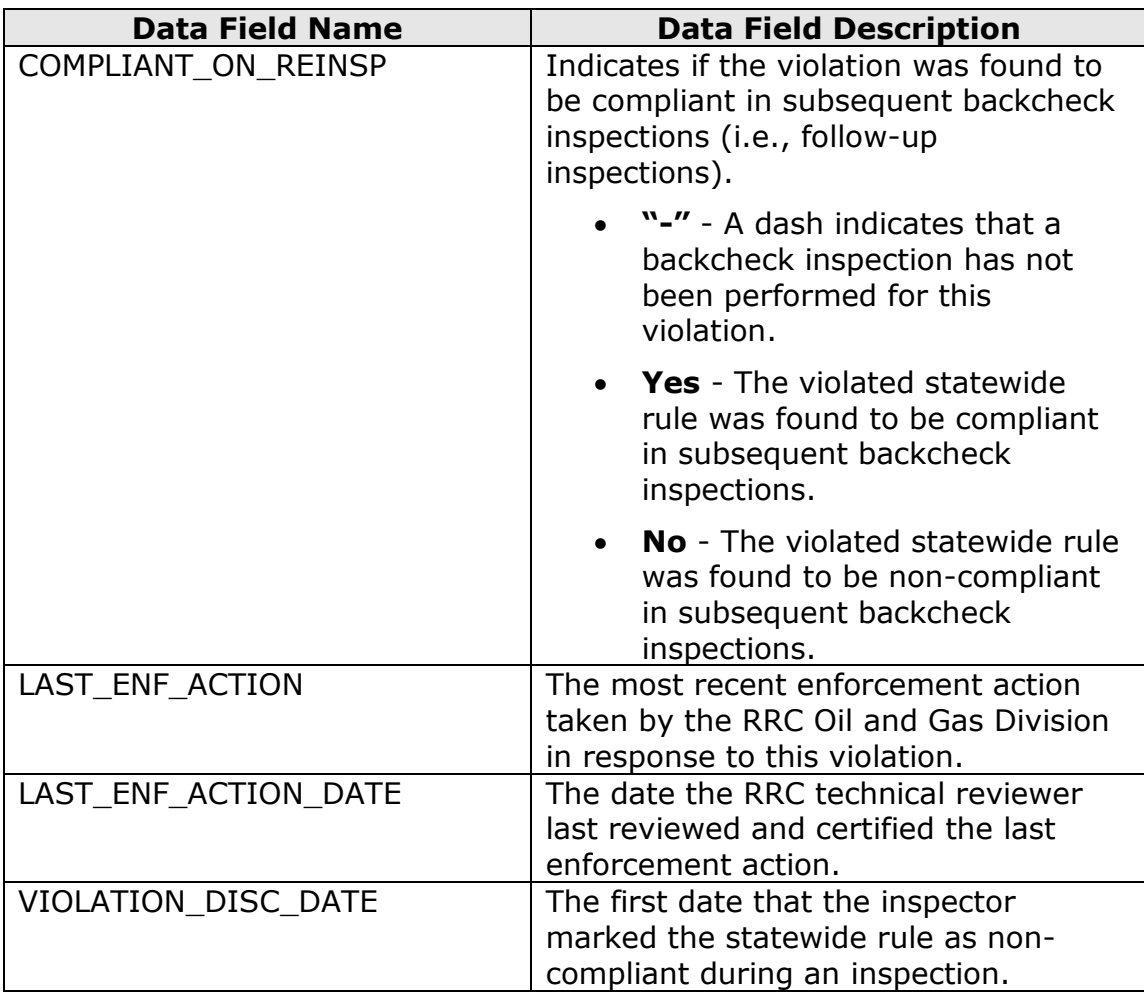

# <span id="page-14-0"></span>**Opening Text Files in Microsoft Excel**

You can open the text files in Microsoft Excel using the *Text Import Wizard* so that each data field displays in its own column.

Before opening the text files, you must extract the files from the downloaded compressed (zipped) folder. Methods for extracting files may vary depending on the computer's operating system.

#### <span id="page-14-1"></span>**To Extract a File from a Compressed Folder**

**Note:** The following instructions were written using the Windows 7 operating system. If you use a different operating system, the steps may vary.

- 1. Open Windows Explorer.
- 2. Navigate to the downloaded compressed folder.
- 3. Right-click the folder.
- 4. In the right-click menu, select **Extract All**. The *Extract Compressed (Zipped) Folders* dialog box displays.
- 5. If needed, browse to the location where you want to save the extracted file.
- 6. Click the **Extract** button. The file is extracted.

#### <span id="page-15-0"></span>**To Open a Text File in Microsoft Excel**

**Note:** The following instructions were written using Microsoft Excel 365. If you use a different version of Microsoft Excel, the steps may vary.

- 1. Open a blank Excel spreadsheet.
- 2. Click the **File** tab, and select **Open**.
- 3. Select **Browse**. The *Open* dialog box displays.
- 4. Confirm that you are viewing **All Files** in the dialog box.
- 5. Navigate to the text file and click the **Open** button. The *Text Import Wizard – Step 1 of 3* displays.

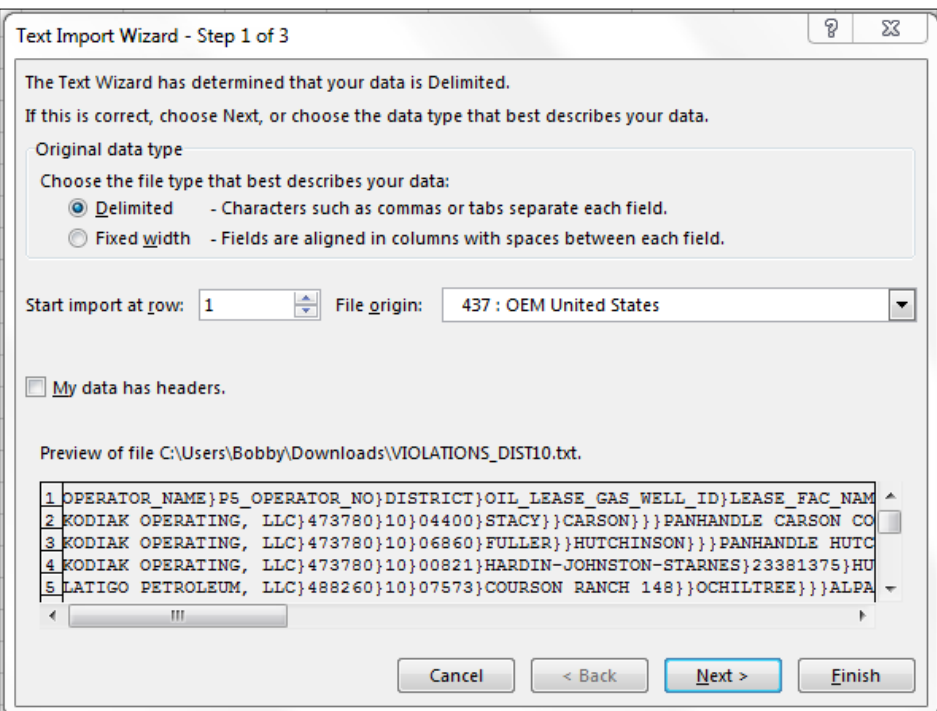

6. Click **Next**. The *Text Import Wizard – Step 2 of 3* displays.

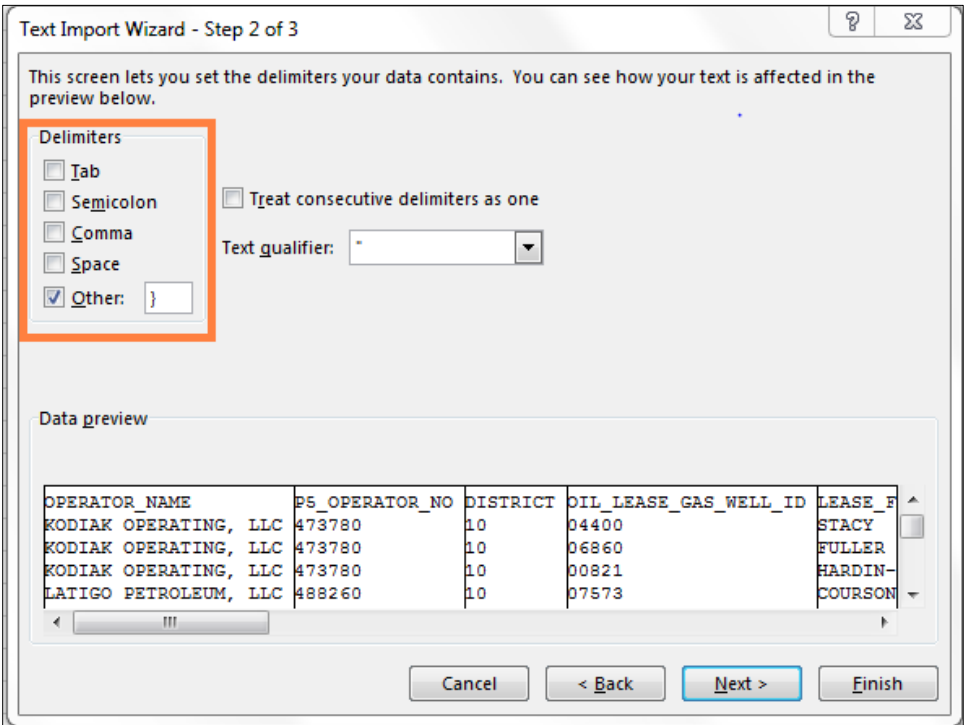

7. In the *Delimiters* area, deselect the **Tab** check box and select the **Other** check box. Enter **}** in the adjacent field. The *Data preview* area displays the data in columns.

8. Click **Next**. The *Text Import Wizard – Step 3 of 3* displays.

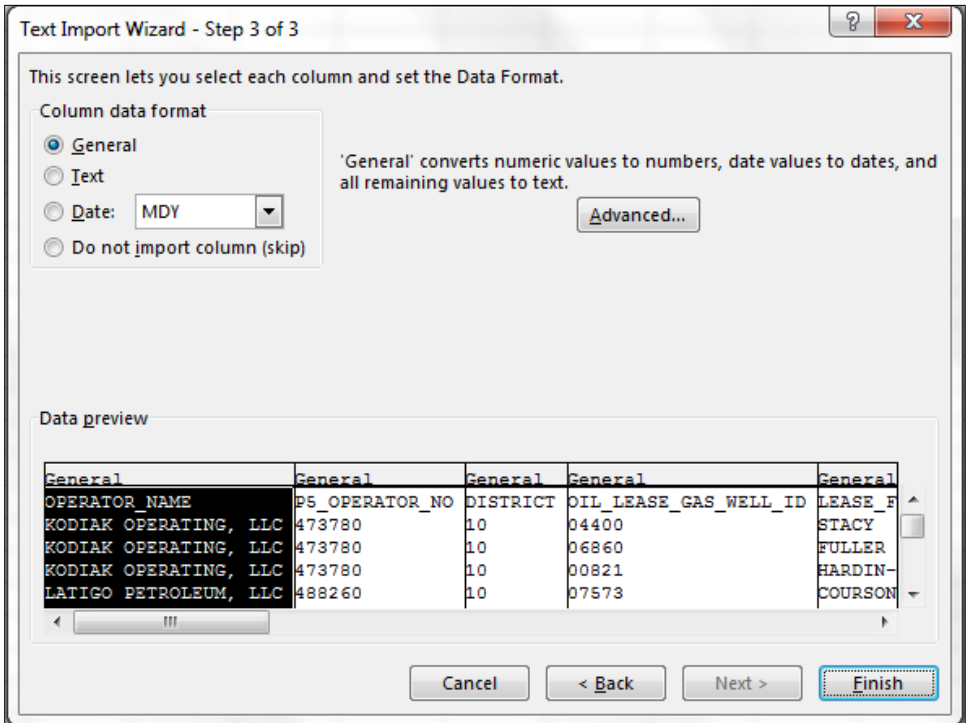

9. Click **Finish**. The data displays in the spreadsheet format.

**Tip:** You can adjust column widths in Microsoft Excel as needed.

# <span id="page-18-0"></span>**Version**

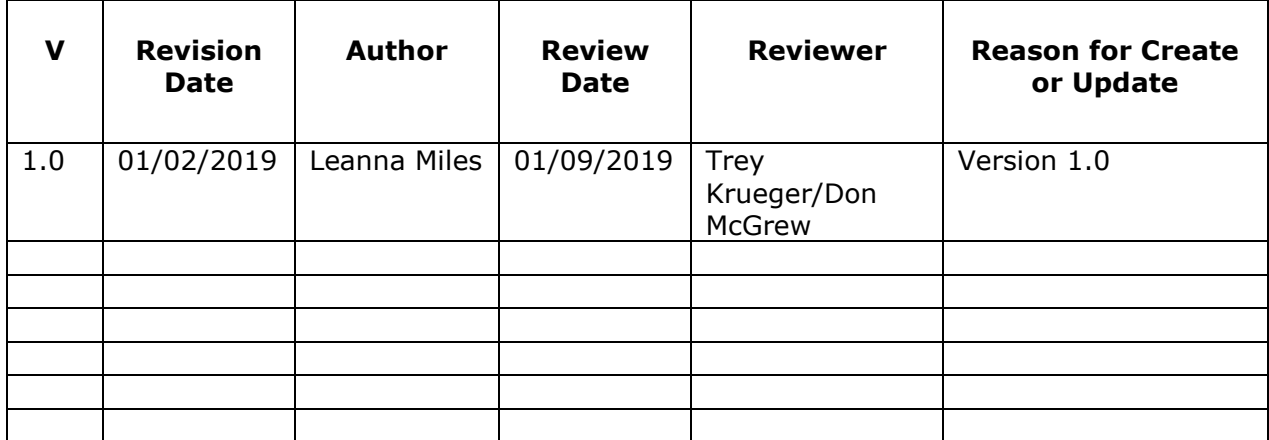